suap.ifgoiano.edu.br

# ELEIÇÕES CPPD GRISTALINA

#### **COMISSÃO PERMANENTE DE PESSOAL DOCENTE**

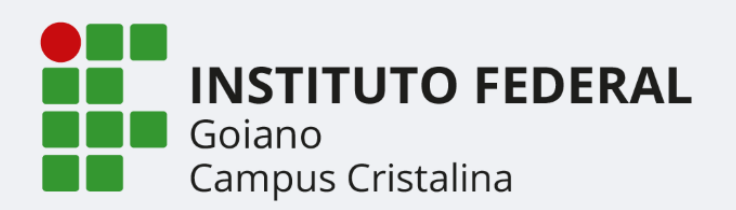

### Apresentação

No SUAP existe o módulo de Eleições, esta cartilha irá auxiliar os servidores a participarem das Eleições, como candidatos e votantes.

Consulte o regulamento das eleições.

#### **ORIENTAÇÕES**

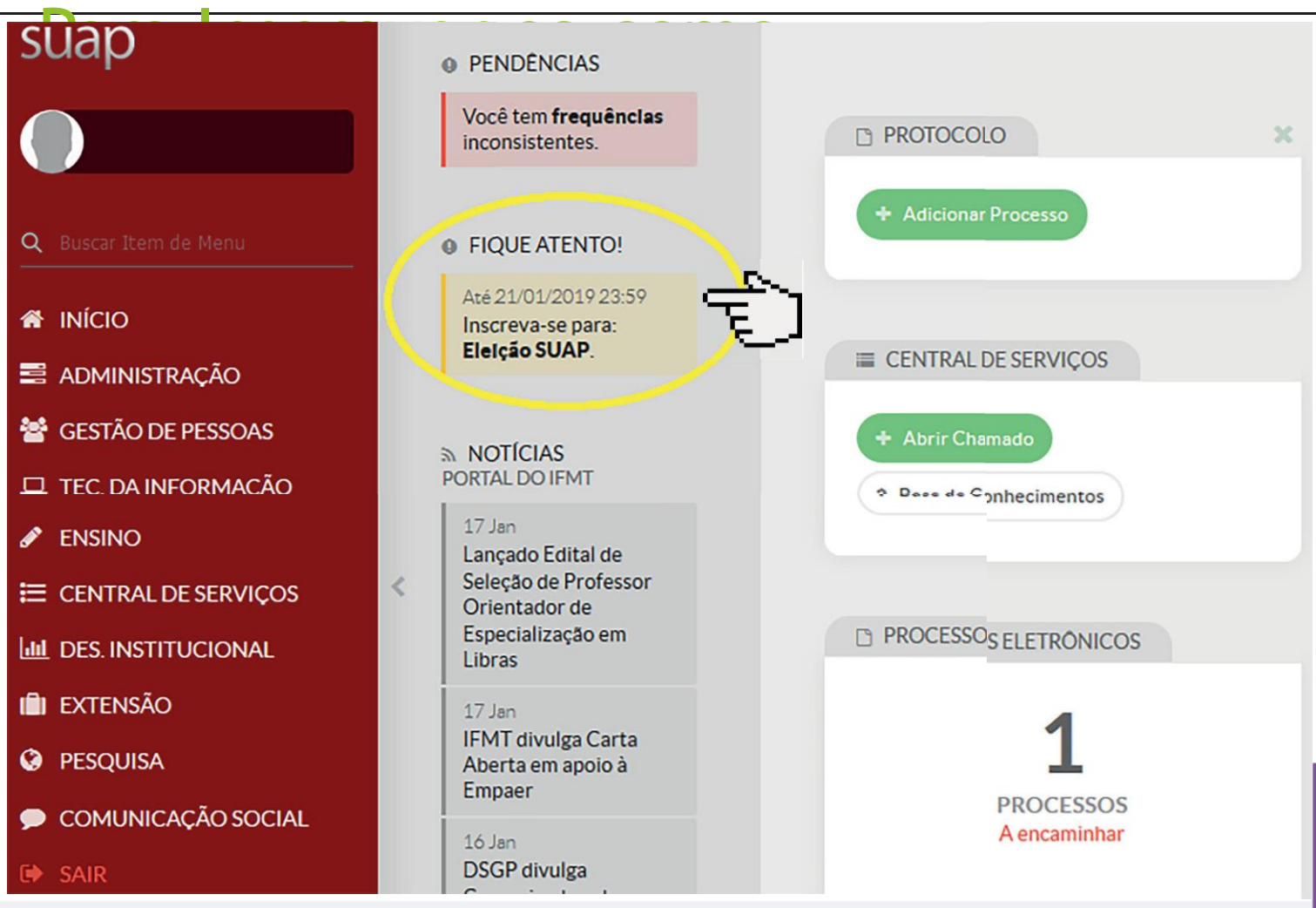

Para se inscrever como candidato, na tela inicial do SUAP, no Fique Atento! clique na opção Inscreva-se para: O sistema irá apresentar as eleições com Inscrições abertas. Antes de se candidatar, verifique as regras no regulamento da Eleição.

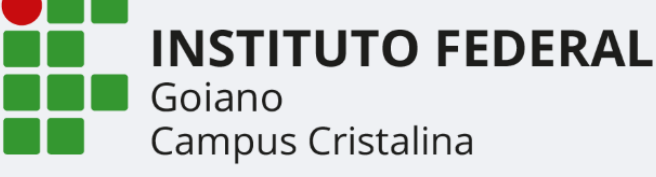

## 2<sup>0</sup>pas

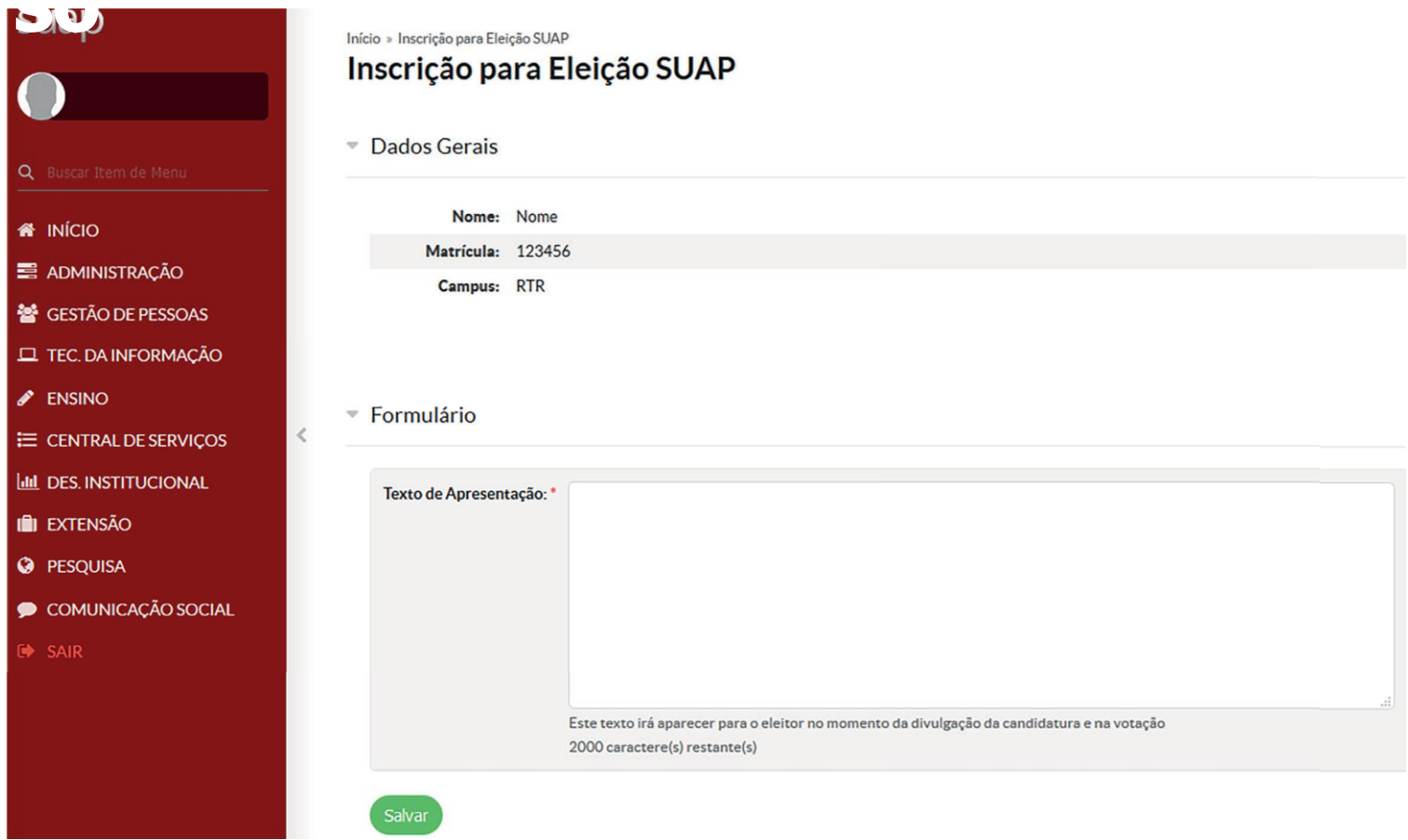

Para se inscrever, o sistema irá apresentar seus dados pessoais, informe o Texto de Apresentação, que será exibido aos votantes, durante a Campanha Eleitoral.

#### Para os Votantes da

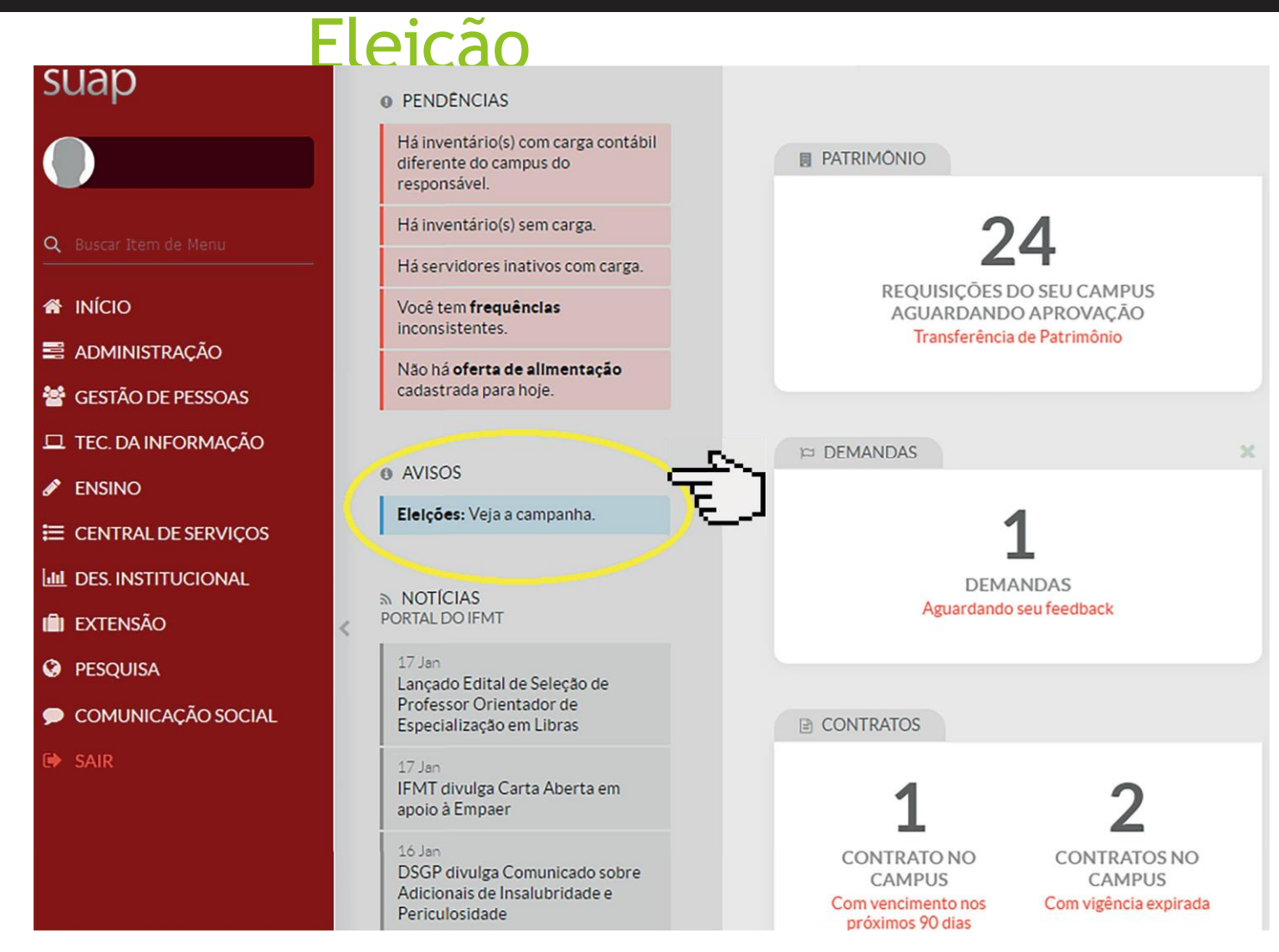

Durante a campanha eleitoral, o sistema irá apresentar nos Avisos as Eleições com campanha aberta, clique na mesma para visualizar os candidatos

## $D$   $\epsilon$

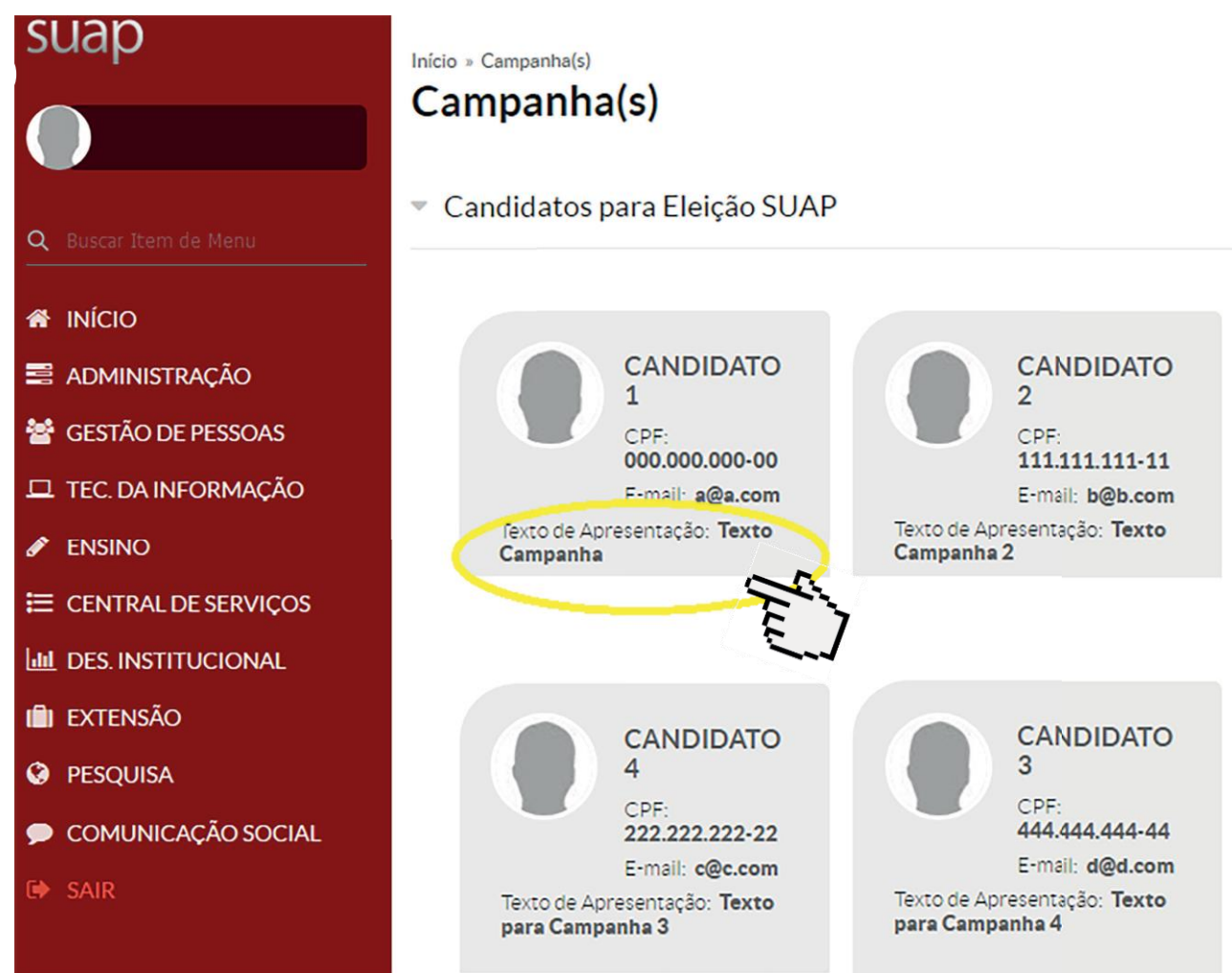

Ao clicar na campanha, o sistema irá apresentar os candidatos, com os dados pessoais e o Texto de Apresentação informado pelos próprios candidatos.

## DISIS

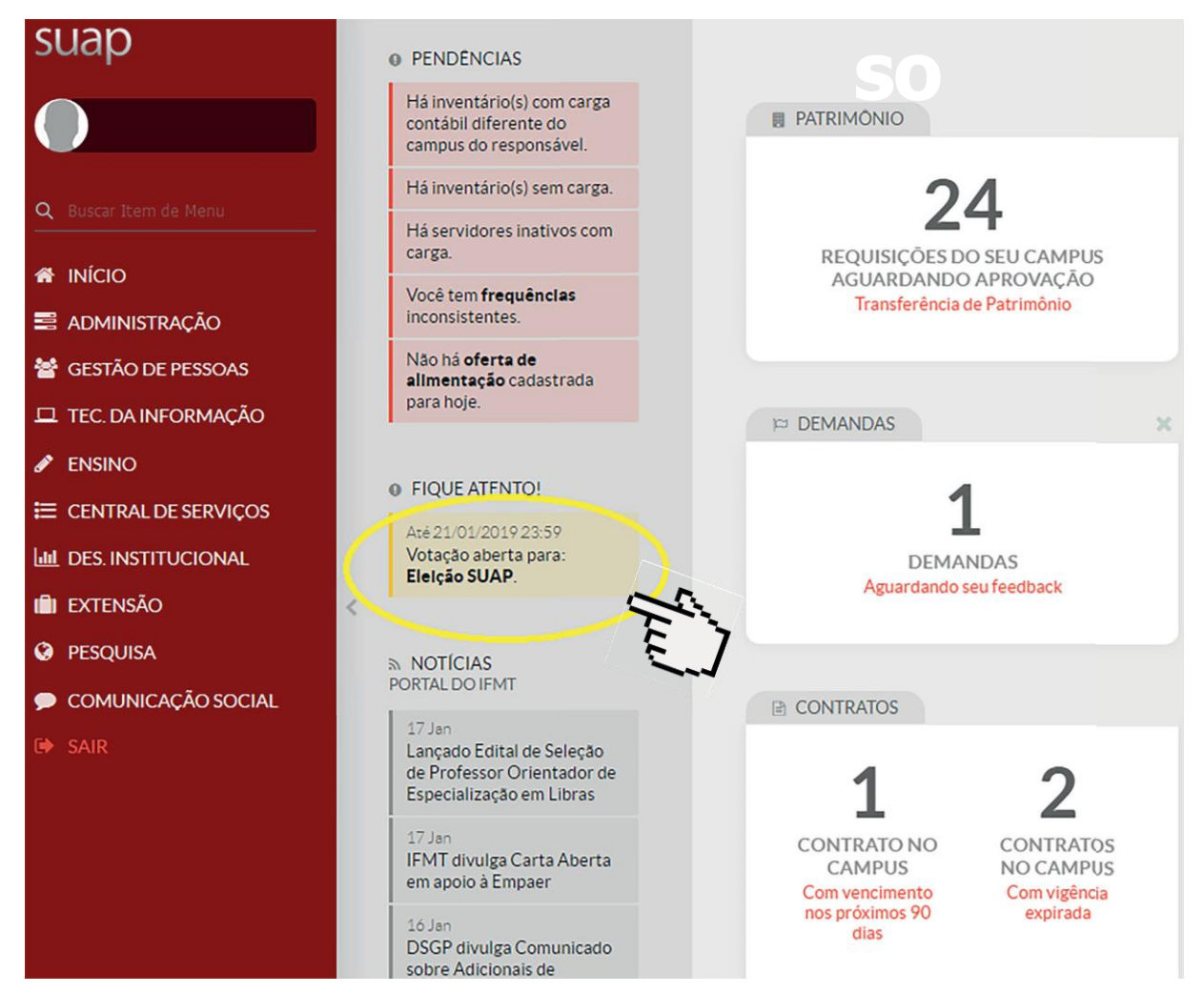

Na tela inicial, no Fique Atento! O sistema irá apresentar as eleições abertas para votação.

## DER

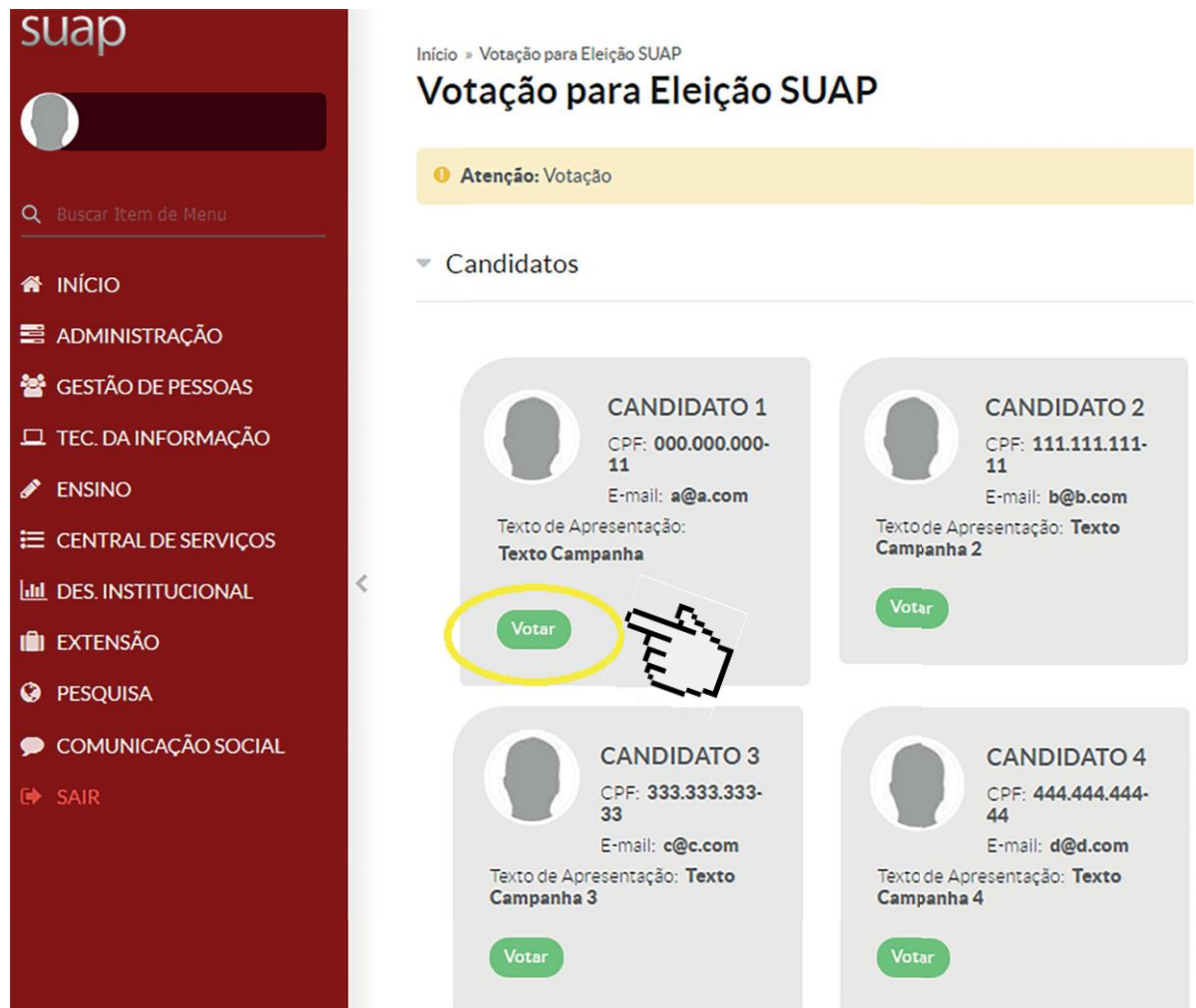

O sistema irá apresentar os candidatos aptos para votação, escolha o seu candidato e clique no botão Votar e confirme a operação. A votação só poderá ser realizada uma única vez

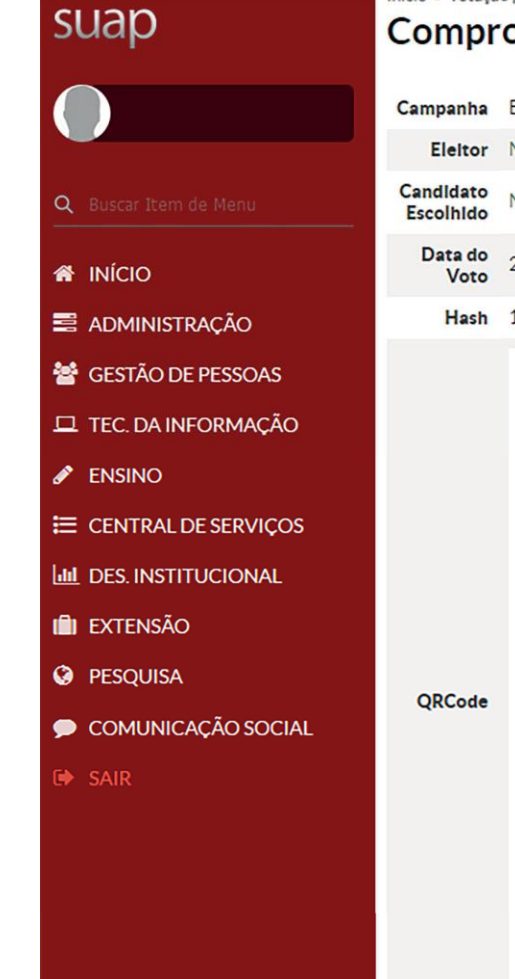

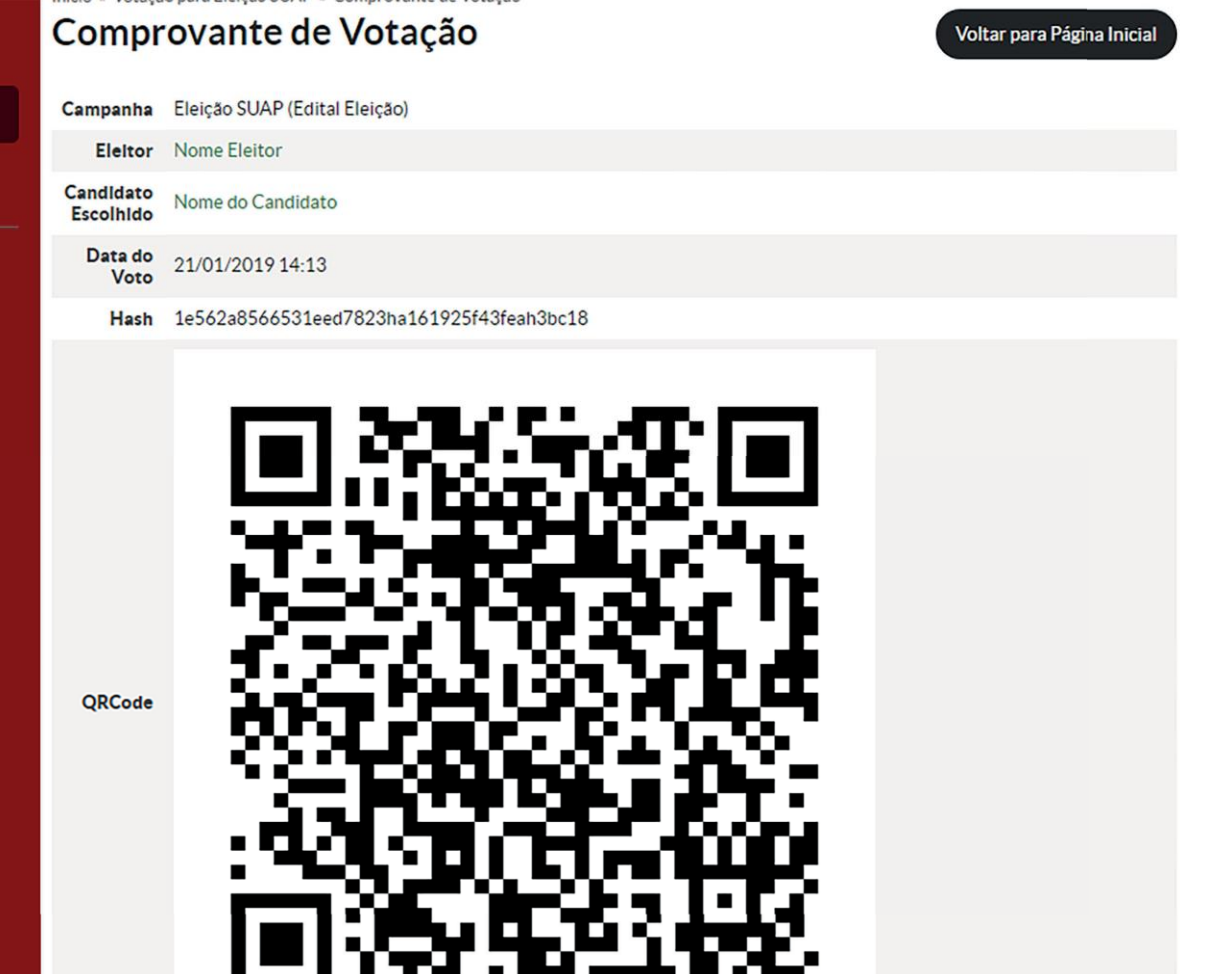

Ao término da votação, o sistema irá apresentar a tela de comprovante de votação.

DFIS

# ELEIÇÕES CPPD CRISTALINA

#### **COMISSÃO PERMANENTE DE PESSOAL DOCENTE**

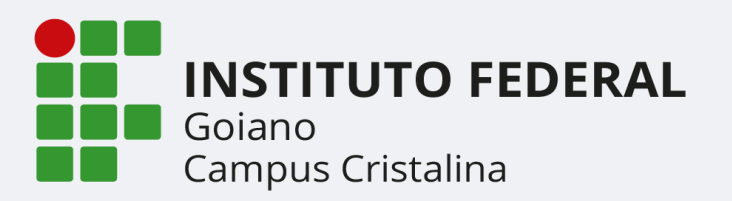